# DELL™ PowerVault™ DL Backup-to-Disk Appliance Powered by CommVault™ Simpana™

**Upgrading from Windows Server 2008 x64 to Windows Server 2008 R2** 

**A Dell Technical White Paper** 

**by** 

**Dell Engineering** 

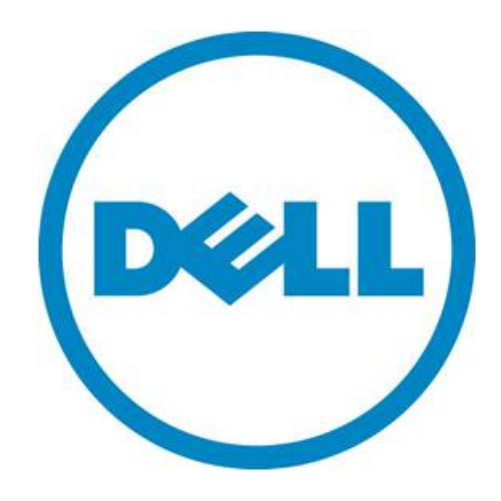

THIS WHITE PAPER IS FOR INFORMATIONAL PURPOSES ONLY, AND MAY CONTAIN TYPOGRAPHICAL ERRORS AND TECHNICAL INACCURACIES. THE CONTENT IS PROVIDED AS IS, WITHOUT EXPRESS OR IMPLIED WARRANTIES OF ANY KIND.

© 2011 Dell Inc. All rights reserved. Reproduction of this material in any manner whatsoever without the express written permission of Dell Inc. is strictly forbidden. For more information, contact Dell.

*Dell*, the *DELL* logo, and the *DELL* badge, *PowerConnect*, and *PowerVault* are trademarks of Dell Inc*. CommVault, CommCell, Simpana, and CommServe* and the *CommVault* logo are trademarks or registered trademarks of CommVault Corporation or its affiliates in the US and other countries. *Microsoft*, *Windows*, *Windows Server*, and *Active Directory* are either trademarks or registered trademarks of Microsoft Corporation in the United States and/or other countries.

# **Table of Contents**

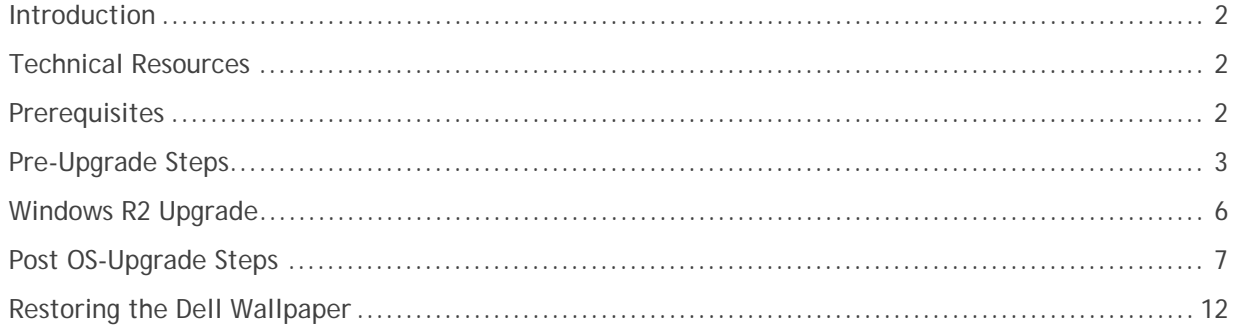

# Figures

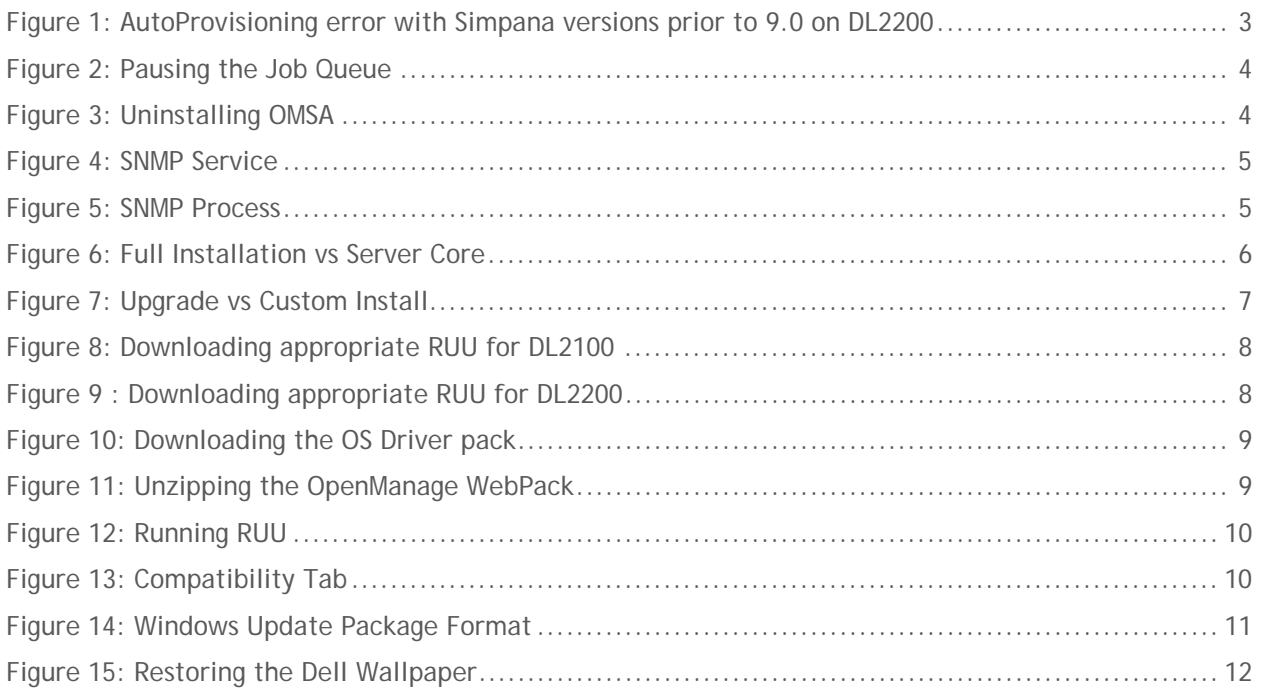

#### **Introduction**

This document explains how to upgrade a Dell™ PowerVault™ DL Backup-to-Disk Appliance Powered by CommVault™ Simpana<sup>™</sup> from Windows Server 2008 x64 to Windows Server 2008 R2. It details the various prerequisites that must be met prior to the upgrade of the operating system, as well as procedures to be completed after the OS upgrade to get the appliance back to a working state.

NOTE : Dell strongly recommends that you engage Dell Support for assistance during the upgrade of the operating system. If the required steps for the OS upgrade are not followed properly, the DL Backupto-Disk Appliance could become unusable.

#### **Technical Resources**

The following table lists additional documentation available for reference.

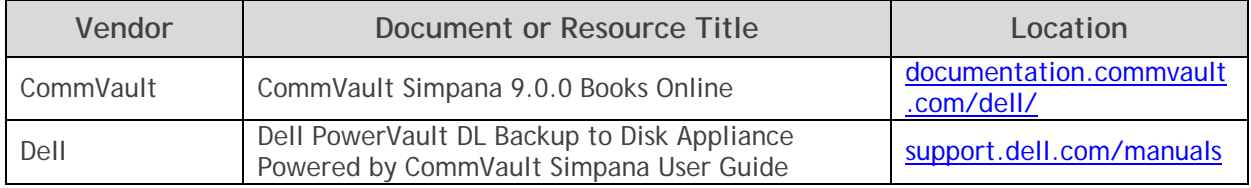

#### **Prerequisites**

This white paper assumes that the DL Backup to Disk Appliance has already been configured. The following prerequisites must be met before initiating an upgrade of the operating system:

- Windows Server 2008 x64 Service Pack 2 (SP2)
- For Simpana 8.0, Service Pack 6 (SP6) must be applied
- For Simpana 9.0, Service Pack 2 (SP2) must be applied
	- o All Auto Updates should have also been applied
- It is recommended that all disk storage should be provisioned prior to the upgrade.

**Note**: On the DL2200, CommVault automatic disk provisioning fails under Windows Server 2008 R2 when using any versions prior to CommVault Simpana 9.0. With these versions of CommVault Simpana, you must add new storage to the appliance manually as documented in the Dell PowerVault DL Backup to Disk Appliance Powered by CommVault Simpana User's Guide.

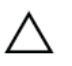

**IMPORTANT:** Upgrading the operating system on the DL Backup to Disk Appliance to Windows 2008 R2 before meeting the specified prerequisites can potentially lead to data loss.

| djdppwgf - CommCell Console                                     |                                 |                                            |               |                          |       |                                                                                                    |                 |                                    |                                               |                |                                                            | $-10x$                            |
|-----------------------------------------------------------------|---------------------------------|--------------------------------------------|---------------|--------------------------|-------|----------------------------------------------------------------------------------------------------|-----------------|------------------------------------|-----------------------------------------------|----------------|------------------------------------------------------------|-----------------------------------|
| Windows Help<br>Tools<br>File<br>View                           |                                 |                                            |               |                          |       |                                                                                                    |                 |                                    |                                               |                | <b>commvault</b>                                           |                                   |
| $\mathbf{u}$<br>D.<br>$\mathcal{P}$                             | $\boldsymbol{\Omega}$           |                                            |               |                          |       |                                                                                                    |                 |                                    |                                               |                |                                                            |                                   |
| CommCell Browser<br>ņ.                                          |                                 | $\triangleright$ DELL Disk Array3 $\times$ |               |                          |       |                                                                                                    |                 |                                    |                                               |                |                                                            | 4 D 国                             |
| didppwgf                                                        |                                 |                                            |               |                          |       | $\frac{36}{100}$ didppwgf > $\frac{60}{100}$ Storage Resources > $\frac{60}{100}$ Libraries > $\frac{60}{100}$ DELL Disk Array3 > |                 |                                    |                                               |                |                                                            | $P \Box P$                        |
| <b>E A</b> Client Computer Groups<br><b>El Client Computers</b> | Mount Path                      |                                            |               | <b>Device Name</b>       |       | Status                                                                                                    | Free Space(MB)  |                                    | Capacity (MB)                                 | Job ID         | MediaAgent                                                 | $\boldsymbol{\check{\mathsf{x}}}$ |
| Fi- Security                                                    | 18                              |                                            | CV_VDISK_0018 |                          | Ready |                                                                                                    | 1,572,762       | 1,572,855                          |                                               |                |                                                            |                                   |
| E. By Storage Resources                                         | 19                              |                                            | CV VDISK 0019 |                          | Ready |                                                                                                    | 1,572,762       | 1,572,855                          |                                               |                |                                                            |                                   |
| Libraries                                                       |                                 |                                            |               |                          |       |                                                                                                    |                 |                                    |                                               |                |                                                            |                                   |
| DELL Disk Array1                                                |                                 |                                            |               |                          |       |                                                                                                    |                 |                                    |                                               |                |                                                            |                                   |
| DELL Disk Array3                                                |                                 |                                            |               |                          |       |                                                                                                    |                 | Automatic Disk Group Configuration |                                               | $ \mathbf{x} $ |                                                            |                                   |
| E Locations                                                     |                                 |                                            |               |                          |       |                                                                                                    |                 |                                    |                                               |                |                                                            |                                   |
| MediaAgents<br>中<br>由 <b>图 VaultTracker</b>                     |                                 |                                            |               |                          |       |                                                                                                    |                 |                                    |                                               |                |                                                            |                                   |
| 白 <b>面</b> Policies                                             |                                 |                                            |               |                          |       |                                                                                                    |                 |                                    | Failed to query the Disk subsystem interface. |                |                                                            |                                   |
| <b>E-Replication Policies</b>                                   |                                 |                                            |               |                          |       |                                                                                                    |                 |                                    |                                               |                |                                                            |                                   |
| Schedule Policies                                               |                                 |                                            |               |                          |       |                                                                                                    |                 |                                    |                                               |                |                                                            |                                   |
| Storage Policies                                                |                                 |                                            |               |                          |       |                                                                                                    |                 |                                    |                                               | OK             |                                                            |                                   |
| CommServeDR(djdppwqf)                                           |                                 |                                            |               |                          |       |                                                                                                    |                 |                                    |                                               |                |                                                            | $\overline{\phantom{a}}$          |
| DELL Disk Array1(djdppwqf) (1)                                  |                                 | Content 3 Summary                          |               |                          |       |                                                                                                    |                 |                                    |                                               |                |                                                            |                                   |
| Fi- Rip Subclient Policies                                      |                                 |                                            |               |                          |       |                                                                                                    |                 |                                    |                                               |                |                                                            |                                   |
| VaultTracker Policies<br><b>E</b> Reports                       |                                 | $\sqrt{2^1}$ Event Viewer $\times$         |               |                          |       |                                                                                                    |                 |                                    |                                               |                |                                                            | 4 D 国                             |
| <b>E</b> Content Director                                       | <b>P</b><br><b>Event Viewer</b> |                                            |               |                          |       |                                                                                                    |                 |                                    |                                               |                |                                                            | 무口로                               |
|                                                                 | Severity   Event ID             |                                            | Job ID        | Date                     |       | Program                                                                                                    | Computer        | Event Code                         |                                               |                |                                                            | Des X                             |
|                                                                 | G                               | 129                                        |               |                          |       | 07/25/2011 14:32:48 CVMMINST                                                                                                    | didppwaf        | 36:793                             |                                               |                | Failed to query the Disk subsystem interface.              |                                   |
|                                                                 | G                               | 128                                        |               |                          |       | 07/25/2011 14:32:19 CVMMINST                                                                                                    | didppwgf        | 31:360                             |                                               |                | 2 mount path(s) configured on the magnetic library [DELL I |                                   |
|                                                                 | G                               | 127                                        |               |                          |       | 07/25/2011 14:19:40 MediaManager                                                                                                  | didppwgf        | 32:45                              |                                               |                | Library [DELL Disk Array3] on MediaAgent [DJDPPWGF] is     |                                   |
|                                                                 | G                               | 126                                        |               |                          |       | 07/25/2011 14:19:28 CVMMINST                                                                                                    | djdppwgf        | 36:786                             |                                               |                | Found unconfigured physical disks available for automatic  |                                   |
|                                                                 | G                               | 125                                        |               | 07/25/2011 14:18:12 CVMA |       |                                                                                                    | didppwgf        | 31:350                             |                                               |                | A disk was unplugged, or a RAID controller unbound a LUN   |                                   |
|                                                                 | G                               | 124                                        |               | 07/25/2011 14:18:12 CVMA |       |                                                                                                    | didppwgf 31:349 |                                    | A volume was deleted or it disappeared.       |                |                                                            |                                   |
|                                                                 | G                               | 123                                        |               | 07/25/2011 14:18:12 CVMA |       |                                                                                                    | didppwqf        | 31:350                             |                                               |                | A disk was unplugged, or a RAID controller unbound a LUN   |                                   |
| CommCell Browser                                                | G                               | 122                                        |               | 07/25/2011 14:18:11 CVMA |       |                                                                                                    | didppwgf        | 31:349                             | A volume was deleted or it disappeared.       |                |                                                            |                                   |
|                                                                 |                                 | 121                                        |               | 07/25/2011 14:18:11 CVMA |       |                                                                                                    | didppwaf        | 31:350                             |                                               |                | A disk was unplugged, or a RAID controller unbound a LUN   |                                   |
|                                                                 | G                               |                                            |               |                          |       |                                                                                                    |                 |                                    |                                               |                |                                                            |                                   |
| Agents                                                          | G                               | 120                                        |               | 07/25/2011 14:18:11 CVMA |       |                                                                                                    | didppwaf        | 31:349                             | A volume was deleted or it disappeared.       |                |                                                            |                                   |
| Search (Content Indexing)                                       | A<br>$\overline{4}$             | 119                                        |               | 07/25/2011 14:18:11 CVMA |       |                                                                                                    | didppwaf 31:350 |                                    |                                               |                | A disk was unplugged, or a RAID controller unbound a LUNT  |                                   |
| »                                                               |                                 | Il Pause <b>D</b> Plaving                  |               |                          |       | Information, Minor, Major, Critical, Max, events shown: 200                                                                       |                 |                                    |                                               |                |                                                            |                                   |

**Figure 1: AutoProvisioning error with Simpana versions prior to 9.0 on DL2200** 

### **Pre-Upgrade Steps**

The following section lists the steps that you need to complete prior to initiating the upgrade of the operating system:

- 1. Pause the job queue by right clicking on the **CommCell** and selecting **Properties**.
- 2. Navigate to the **Activity Contro**l tab and uncheck **Enable All Job Activity** (CV).

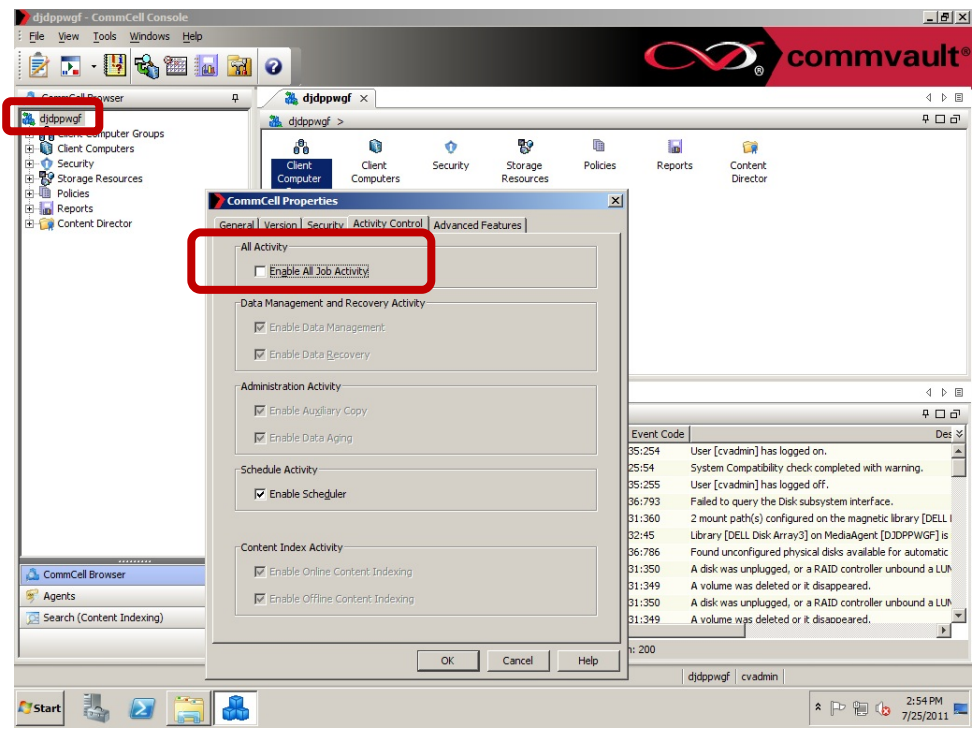

**Figure 2: Pausing the Job Queue** 

- 3. Uninstall Dell Server Administrator
	- a. Navigate to **Start** -> **Control Panel** -> **Programs and Features**

| <b>Programs and Features</b>                                                                |                                                                                                    |                                                                                                    |                                                                                                    | $ \Box$ $\times$                                                                               |
|---------------------------------------------------------------------------------------------|----------------------------------------------------------------------------------------------------|----------------------------------------------------------------------------------------------------|----------------------------------------------------------------------------------------------------|------------------------------------------------------------------------------------------------|
|                                                                                             | Control Panel - Programs and Features                                                                                                    | $\bullet$ $\bullet$ Search                                                                                                    |                                                                                                    | $\mathbf{p}$                                                                                   |
| <b>View</b><br>Tools<br>Help<br>File<br>Edit                                                |                                                                                                    |                                                                                                    |                                                                                                    |                                                                                                |
| Tasks<br>View installed updates<br>Get new programs online at<br><b>Windows Marketplace</b> | Uninstall or change a program<br>To uninstall a program, select it from the list and then click "Uninstall", "Change", or "Repair".<br>Views v<br>Organize v                                                                                                    |                                                                                                    |                                                                                                    |                                                                                                |
| Turn Windows features on or off                                                             | Name $\triangleq$                                                                                                    | - Publisher                                                                                                    | $\mathbf{r}$ Install $\mathbf{r}$ Size                                                                                                    | l٠                                                                                             |
|                                                                                             | Dell OpenManage Server Administrator<br>Подавление и состоит состоит состоит представит на состоит продавление и состоит на состоительности на сост<br>Dell PowerVault DL Backup To Disk Appliance Console<br>Dell PowerVault DL Compatibility Manager<br>Hardware Provider for Microsoft VDS (Virtual Disk Services)<br>LiveUpdate 3.3 (Symantec Corporation)<br>Matrox Graphics Software (remove only)<br>14 Microsoft .NET Framework 3.5 SP1<br>Microsoft Report Viewer Redistributable 2005<br>Microsoft SQL Server 2005<br>Ħ<br>Microsoft SOL Server Native Client<br>Ħ<br>Microsoft SQL Server Setup Support Files (English)<br>Ħ<br>Microsoft SOL Server VSS Writer<br>Microsoft Visual C++ 2005 Redistributable (x64)<br>Symantec Backup Exec (TM) 2010 | <b>Broadcom Corporation</b><br>Dell<br>Dell Inc.<br>Dell Inc.<br>Dell Tnc.<br>Dell Inc.<br><b>Symantec Corporation</b><br>Microsoft Corporation<br>Microsoft Corporation<br>Microsoft Corporation<br>Microsoft Corporation<br>Microsoft Corporation<br>Microsoft Corporation<br>Microsoft Corporation<br>Symantec Corporation | 7/6/2010<br>7/6/2010<br>7/6/2010<br>7/6/2010<br>7/6/2010<br>7/6/2010<br>7/6/2010<br>7/6/2010<br>7/6/2010<br>7/6/2010<br>7/6/2010<br>7/6/2010<br>7/6/2010<br>7/6/2010<br>7/6/2010<br>7/6/2010 | 15.9 MB<br>32.4 MB<br>64.5 MB<br>223 MB<br>5.81 MB<br>20.7 MB<br>1.10 MB<br>614KB<br>$1.13$ GB |

**Figure 3: Uninstalling OMSA** 

b. If this uninstallation procedure appears to hang, start the task manager.

c. Locate the SNMP Service.

|                      |      | Applications Processes Services Performance Networking   Users |                          |                            |          |
|----------------------|------|----------------------------------------------------------------|--------------------------|----------------------------|----------|
| Name $-$             | PID  | Description                                                    | Status                   | Group                      |          |
| seclogon             | 304  | Secondary Logon                                                | Running                  | netsycs                    |          |
| <b>SENS</b>          | 304  | System Event Notification Service                              | Running                  | netsycs                    |          |
| Server Admi          | 1968 | DSM SA Connection Service                                      | Running                  | N/A                        |          |
| SessionEnv           | 304  | <b>Terminal Services Configuration</b>                         | Running                  | netsycs                    |          |
| <b>SharedAccess</b>  |      | Internet Connection Sharing (ICS)                              | Stopped                  | netsycs                    |          |
| ShellHWDet           | 304  | Shell Hardware Detection                                       | Running                  | netsycs                    |          |
| slsvc                | 364  | Software Licensing                                             | Running                  | N/A                        |          |
| <b>DECEMBER 20</b>   |      | .<br>Po podporu od razvi se obrazvi se od od predstavanje i se | <b>PERSONAL PROPERTY</b> | <b>EXAMPLE OF BUILDING</b> |          |
| SNMP                 | 1988 | <b>SNMP Service</b>                                            | Stopping                 | N/A                        |          |
| <b>DIVINIE IN AN</b> |      | <b>ORIVING LICE</b>                                            | <b>Stupped</b>           | <b>INTER</b>               |          |
| spad                 | 5080 | Backup Exec Deduplication Manager                              | Running                  | N/A                        |          |
| spoold               | 5700 | Backup Exec Deduplication Engine                               | Running                  | N/A                        |          |
| Spooler              | 1428 | Print Spooler                                                  | Running                  | <b>N/A</b>                 |          |
| SOLBrowser           | 2000 | <b>SOL Server Browser</b>                                      | Running                  | N/A                        |          |
| SOLWriter            | 2024 | SOL Server VSS Writer                                          | Running                  | N/A                        |          |
| <b>SSDPSRV</b>       |      | <b>SSDP Discovery</b>                                          | Stopped                  | LocalService               |          |
| SstpSvc              | 504  | Secure Socket Tunneling Protocol Service                       | Running                  | LocalService               |          |
| <b>SWDrV</b>         |      | Microsoft Software Shadow Copy Provider                        | Stopped                  | N/A                        |          |
| SysMain              |      | Superfetch                                                     | Stopped                  | LocalSyste                 |          |
| TapiSrv              | 4932 | Telephony                                                      | Running                  | N/A                        |          |
| <b>TBS</b>           |      | <b>TPM Base Services</b>                                       | Stopped                  | LocalService               |          |
| TermService          | 996  | <b>Terminal Services</b>                                       | Running                  | NetworkSer                 |          |
| <b>Themes</b>        |      | Themes                                                         | Stopped                  | netsycs                    |          |
| THREADOR             |      | Thread Ordering Server                                         | Stopped                  | LocalService               |          |
| <b>TrkWks</b>        | 624  | Distributed Link Tracking Client                               | Running                  | LocalSyste                 |          |
| TrustedInst          |      | Windows Modules Installer                                      | Stopped                  | N/A                        |          |
| <b>IITODetect</b>    |      | <b>Interactive Services Detection</b>                          | Stopped                  | N/A                        |          |
| UmRdpService 624     |      | Terminal Services UserMode Port Redire                         | Running                  | LocalSyste                 |          |
| upnphost             |      | UPnP Device Host                                               | Stopped                  | LocalService               |          |
|                      |      |                                                                |                          |                            | Services |

**Figure 4: SNMP Service** 

d. If the SNMP Service is in a **Stopping** state then r**ight-click** and select **Go To Process**

| Applications Processes Services Performance Networking Users |                 |                 |          |                                              |                    |
|--------------------------------------------------------------|-----------------|-----------------|----------|----------------------------------------------|--------------------|
| Image $-$                                                    | User Name       | CPU             | Memory ( | Description                                  |                    |
| postgres.exe  puredisk                                       |                 | 00              |          | 3,816 K PostgreSQL Server                    |                    |
| postgres.exe  puredisk                                       |                 | 00              |          | 3,760 K PostgreSQL Server                    |                    |
| postgres.exe  puredisk                                       |                 | 00              |          | 4,600 K PostgreSQL Server                    |                    |
| postgres.exe  puredisk                                       |                 | 00              |          | 4,312 K PostgreSQL Server                    |                    |
| postgres.exe  puredisk                                       |                 | 00              |          | 4,636 K PostgreSOL Server                    |                    |
| postgres.exe                                                 | puredisk        | 00              |          | 4,324K PostgreSOL Server                     |                    |
| PresentationF LOCAL                                          |                 | 00              |          | 6.748 K PresentationFontCache.exe            |                    |
| pvlsvr.exe                                                   | Administ        | 00              |          | 28,384 K Backup Exec PVL Service             |                    |
| services, exe                                                | <b>SYSTEM</b>   | 00              |          | 5,952 K Services and Controller app          |                    |
| SLsvc.exe                                                    | NETWO           | 00              |          | 9,520 K Microsoft Software Licensing Service |                    |
| <b>вивыехе</b>                                               | <b>STORES</b>   | <b>UU</b>       |          | 1,040 N Windows Session Manager              |                    |
| snmp.exe                                                     | <b>SYSTEM</b>   | 00              |          | 5,964 K SNMP Service                         |                    |
| <b>SHIPACA COPY</b>                                          | <b>PAPAIENE</b> | w               |          | <b>POSTAGE AND ARRANGEMENT CONTROL</b>       |                    |
| spad.exe                                                     | <b>SYSTEM</b>   | 00              |          | 14.956 K PureDisk Application                |                    |
| spoold.exe                                                   | <b>SYSTEM</b>   | 00              |          | 321,716 K PureDisk Content Router            |                    |
| spoolsv.exe                                                  | <b>SYSTEM</b>   | 00              |          | 7.120 K Spooler SubSystem App                |                    |
| salbrowser.ex NETWO                                          |                 | 00              |          | 1,416 K SOL Browser Service EXE              |                    |
| sglservr.exe *32 SYSTEM                                      |                 | 00              |          | 132,416 K SOL Server Windows NT              |                    |
| sglwriter.exe                                                | <b>SYSTEM</b>   | 00              |          | 8,852 K SOL Server VSS Writer - 64 Bit       |                    |
| sychost.exe                                                  | <b>SYSTEM</b>   | $00 -$          |          | 3,940 K Host Process for Windows Services    |                    |
| sychost.exe                                                  | <b>SYSTEM</b>   | 01              |          | 37.192 K Host Process for Windows Services   |                    |
| sychost.exe                                                  | SYSTEM          | $00 \,$         |          | 2,960 K Host Process for Windows Services    |                    |
| sychost.exe                                                  | LOCAL           | 00              |          | 7.928 K Host Process for Windows Services    |                    |
| sychost.exe                                                  | SYSTEM          | 00              |          | 10.652 K Host Process for Windows Services   |                    |
| sychost.exe                                                  | <b>SYSTEM</b>   | 00              |          | 5,448 K Host Process for Windows Services    |                    |
| svchost.exe                                                  | NETWO           | 00              |          | 7.792 K Host Process for Windows Services    |                    |
| sychost.exe                                                  | LOCAL           | 00              |          | 9,232 K Host Process for Windows Services    |                    |
| sychost.exe                                                  | NETWO           | <sub>00</sub>   |          | 27,012 K Host Process for Windows Services   |                    |
| svchost.exe                                                  | LOCAL           | 00 <sub>0</sub> |          | 8,852 K Host Process for Windows Services    |                    |
| $\nabla$ Show processes from all users                       |                 |                 |          |                                              | <b>End Process</b> |

**Figure 5: SNMP Process** 

e. Locate the **snmp.exe** process, **right-click** and select **End Process**. This step allows the OMSA uninstallation to complete.

**Note**: Before continuing, verify all running backup jobs have completed.

4. Reboot the system to complete the uninstallation of the Dell Server Administrator.

#### **Windows R2 Upgrade**

The following section details the steps you need to perform to upgrade the operating system to Windows Server 2008 R2.

- 1. Begin the Windows Server 2008 R2 Upgrade by running the **Setup.exe** on the Windows Server 2008 R2 media.
- 2. Select the **Full Server Installation** (not the Server Core).

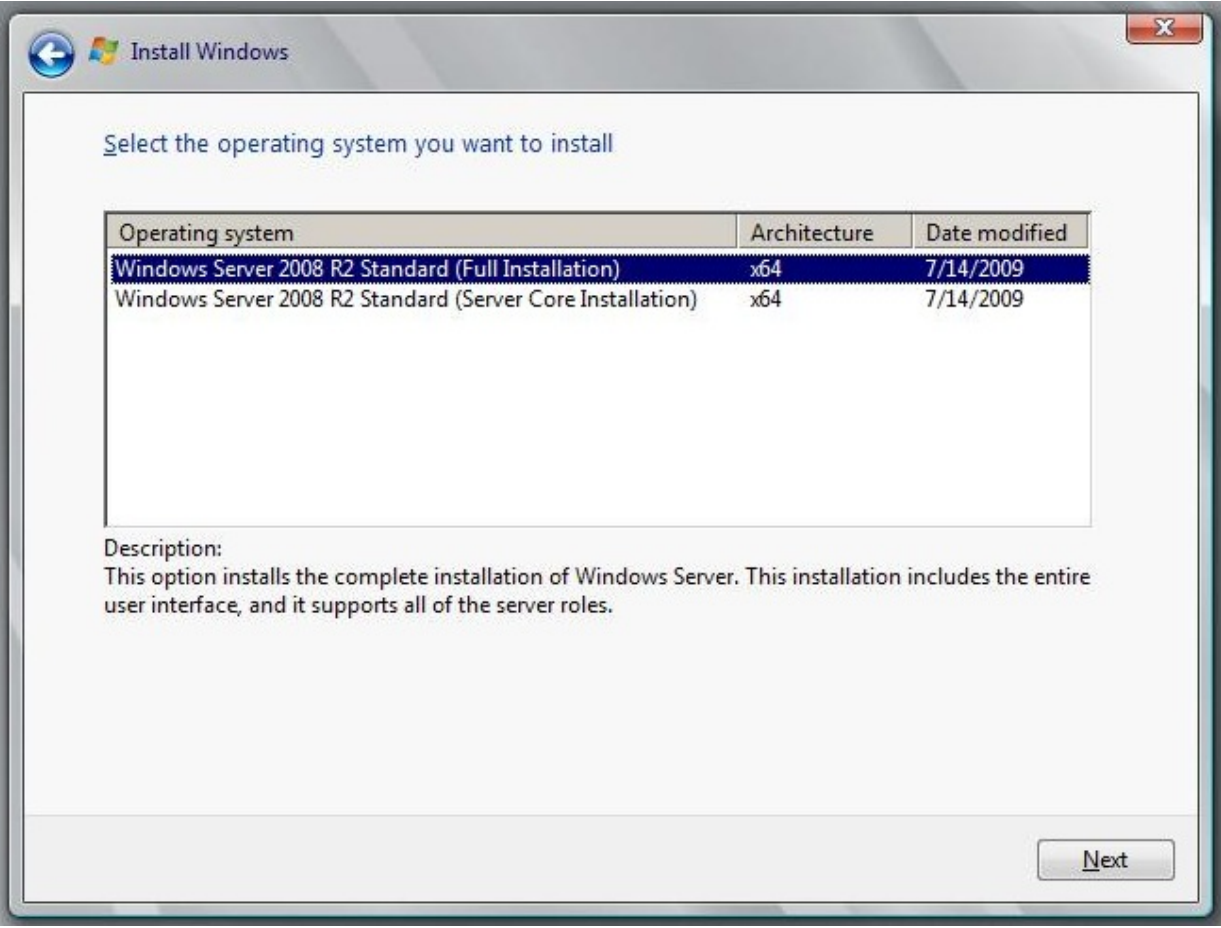

**Figure 6: Full Installation vs Server Core** 

3. Select the option to **Upgrade.** The system will reboot several times during the upgrade.

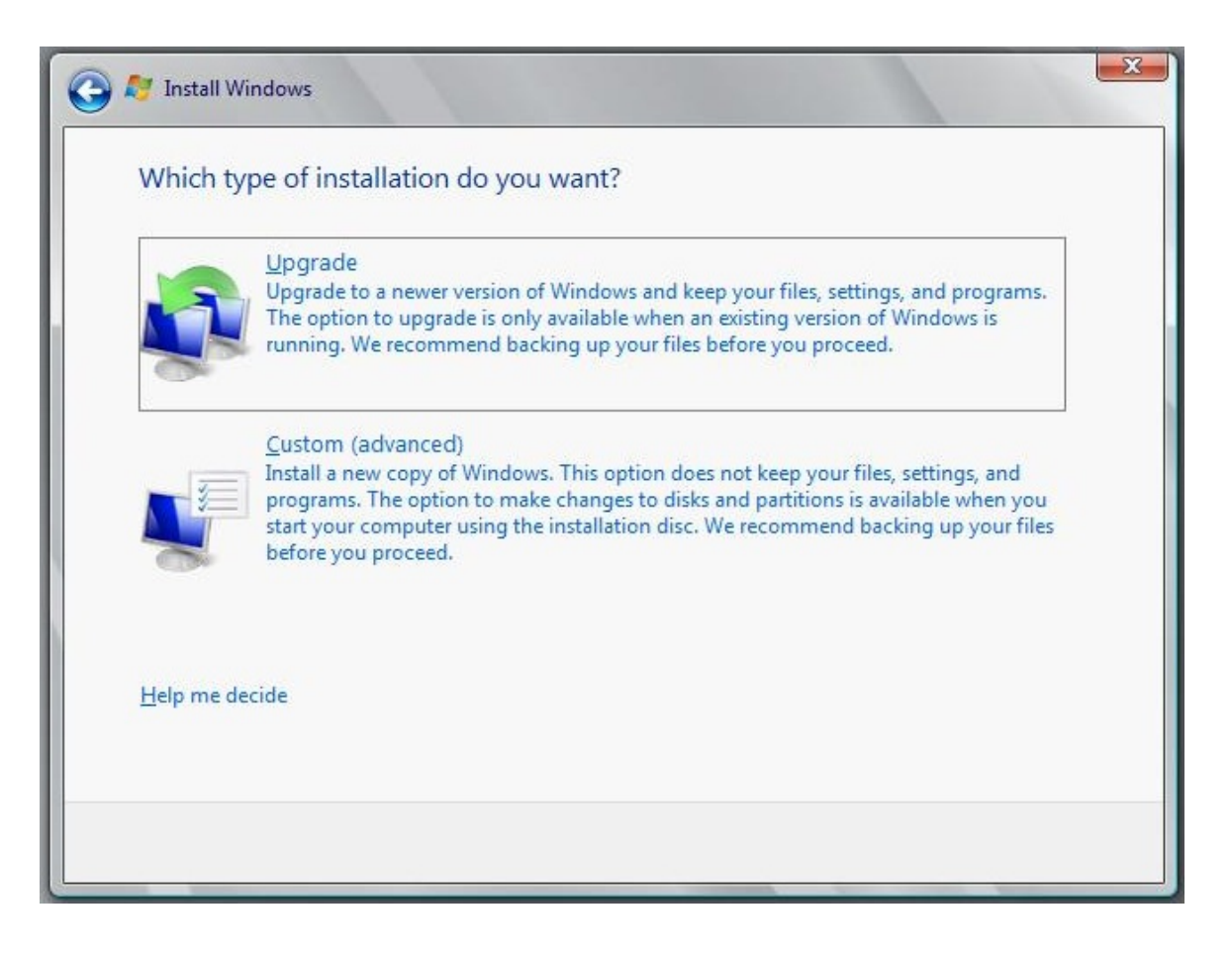

**Figure 7: Upgrade vs Custom Install** 

## **Post OS-Upgrade Steps**

The following section describes the steps that you must run once the upgrade to Windows Server 2008 R2 is complete and before the DL Backup to Disk Appliance is ready to be used.

- 1. Download the Recovery and Update Utility (RUU) for your platform to a folder on the C:\ drive from http://support.dell.com/support/downloads/ Depending on the hardware platform, the appropriate RUU can be downloaded by following the steps below.
	- a. If you are performing the OS upgrade on a DL2000, Windows Server 2008 x64 is the only OS available in the Operating System drop-down list. **Select the RUU download** available under the **IDM** dropdown.
	- b. If you are performing the OS upgrade on a DL2100, Windows Server 2008 x64 is the only OS available in the Operating System drop-down list. There are two RUU downloads under the **IDM** drop-down. **Make sure you select the RUU download for Windows Server 2008 R2**.

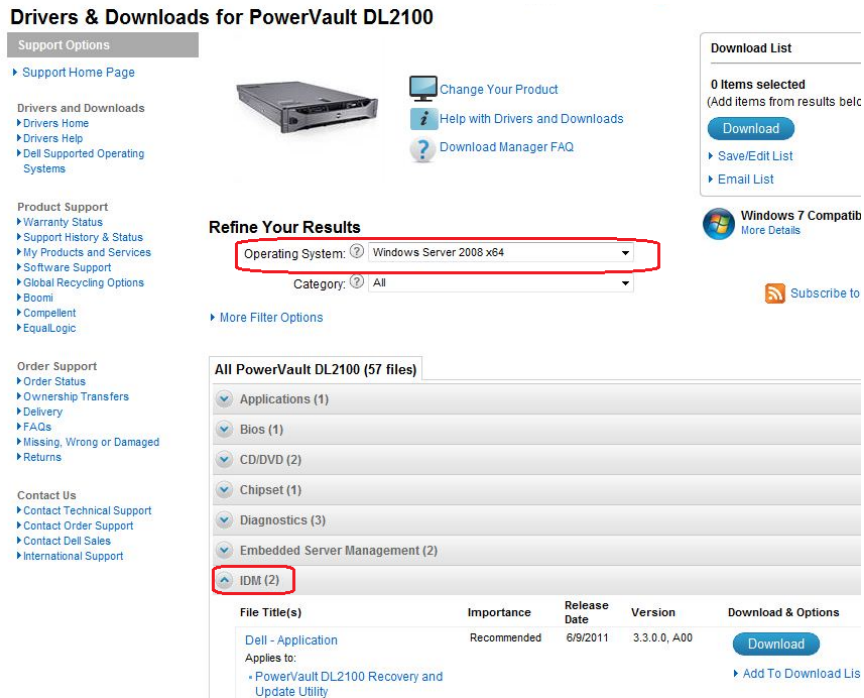

**Figure 8: Downloading appropriate RUU for DL2100** 

c. If you are performing the OS upgrade on a DL2200, there are two OS options available in the Operating System drop-down list. **Make sure you select Windows Server 2008 R2 as the Operating System.** Only one IDM listing is displayed because the appropriate OS has already been selected.

| <b>Support Options</b>                                                                   |                                                           |                                                                |                 |              | <b>Download List</b>                                        |
|------------------------------------------------------------------------------------------|-----------------------------------------------------------|----------------------------------------------------------------|-----------------|--------------|-------------------------------------------------------------|
| ▶ Support Home Page                                                                      |                                                           | Change Your Product                                            |                 |              | 0 Items selected<br>(Add items from results below)          |
| <b>Drivers and Downloads</b><br>Drivers Home<br>Drivers Help<br>Dell Supported Operating |                                                           | <b>Help with Drivers and Downloads</b><br>Download Manager FAQ |                 |              | <b>Download</b><br>▶ Save/Edit List                         |
| <b>Systems</b><br>▶ Technical Subscriptions<br>Monitor Drivers                           |                                                           |                                                                |                 |              | Email List                                                  |
| Dell Certified Drivers                                                                   | <b>Refine Your Beautie</b>                                |                                                                |                 |              | <b>Windows 7 Compatibility</b><br>54<br><b>More Details</b> |
| <b>Product Support</b><br>EqualLogic Serial Number                                       | Operating System: 2 Windows Server 2008 R2                |                                                                |                 | ٠            |                                                             |
| Converter<br>Troubleshooting                                                             | <del>Udtey∪ry, Nor in</del>                               |                                                                |                 |              | Subscribe to RSS feed                                       |
| Manuals<br>System Configuration<br>Enterprise Resource Center                            | More Filter Options                                       |                                                                |                 |              |                                                             |
| Interactive System Teardowns<br>Parts & Upgrades                                         | All PowerVault DL2200 (44 files)                          |                                                                |                 |              |                                                             |
| My Products and Services<br>▶ Support History & Status<br>Dispatch Status                | <b>Bios</b> (1)                                           |                                                                |                 |              |                                                             |
| Customer Self Repair                                                                     | <b>CD/DVD (1)</b>                                         |                                                                |                 |              |                                                             |
| Express Service Code Converter<br>Recall Information                                     | Chipset (1)                                               |                                                                |                 |              |                                                             |
| Global Recycling Options                                                                 | Diagnostics (3)                                           |                                                                |                 |              |                                                             |
| <b>Support by Topic</b>                                                                  | <b>Embedded Server Management (4)</b>                     |                                                                |                 |              |                                                             |
| Hot topics<br>Windows 7                                                                  | $\sim$ IDM (1)                                            |                                                                |                 |              |                                                             |
| ▶ Windows XP<br>▶ Windows Vista                                                          | <b>File Title(s)</b>                                      | Importance                                                     | Release<br>Date | Version      | <b>Download &amp; Options</b>                               |
| ▶ Networking and Wireless<br>▶ Security & Virus<br>▶ Support Videos                      | Dell - Utility<br>Applies to:                             | Recommended                                                    | 6/9/2011        | 3.3.0.0, A00 | Download                                                    |
| <b>Order Support</b>                                                                     | - PowerVault DL2200 Recovery and<br><b>Update Utility</b> |                                                                |                 |              | Add To Download List                                        |

**Figure 9 : Downloading appropriate RUU for DL2200** 

2. If you are performing the OS upgrade on a DL2100 or DL2200, download and install the **OS Driver Pack** available under the **Lifecycle Controller** drop-down.

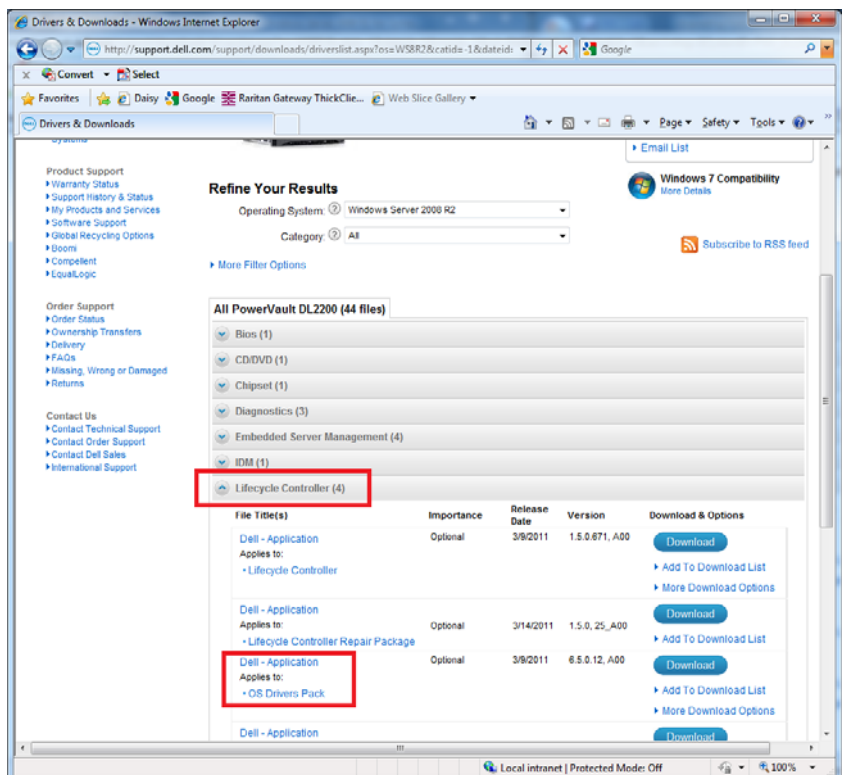

**Figure 10: Downloading the OS Driver pack** 

3. Download Dell Server Administrator and unzip to a folder on the C:\ drive.

**Note**: The default folder location is C:\OpenManage.

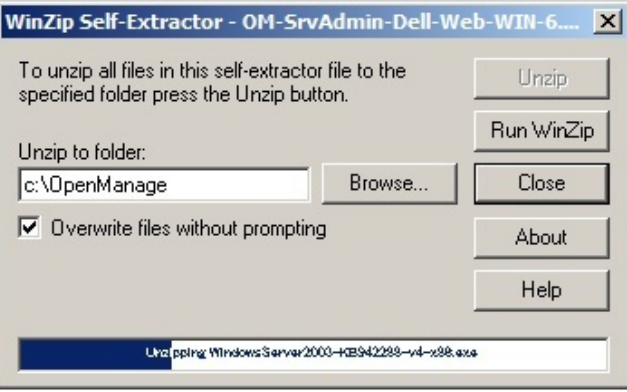

**Figure 11: Unzipping the OpenManage WebPack** 

4. Run RUU to **update the Dell applications** and **re-install OMSA**. When prompted for the location of OMSA, choose the location specified in step 3.

| Dell™ PowerVault™ DL Appliance Recovery and Update Utility                 |         |               |
|----------------------------------------------------------------------------|---------|---------------|
|                                                                            | Install | <b>Status</b> |
| Install Windows Server Roles and Features                                  | г       |               |
| Dell"" PowerVault"" DL Appliance Applications (NOTE: May require a reboot) | ⊽       |               |
| Dell"" OpenManage"" Server Administrator                                   | ⊽       |               |
| Re-install the backup application                                          | г       |               |
|                                                                            |         |               |
| 3.4.0.0                                                                    | Go      | Finish        |

**Figure 12: Running RUU** 

5. For the DL2100 and DL2200 appliances, view the Compatibility tab in the Appliance Console for any required software updates (BIOS, drivers, firmware).

| Home          | <b>Settings</b>                                             | <b>Support</b><br>Compatibility                                                                  |                |  |
|---------------|-------------------------------------------------------------|--------------------------------------------------------------------------------------------------|----------------|--|
|               | <b>Appliance Compatibility Manager</b>                      |                                                                                                  |                |  |
| Profile name: |                                                             | DL2200 Appliance Stack                                                                           |                |  |
| Description:  |                                                             | Verifies the compatibility of various hardware and software components.                          |                |  |
| Version:      |                                                             | 330                                                                                              |                |  |
| Status:       |                                                             | Warning                                                                                          |                |  |
|               | Refresh compatibility information                           |                                                                                                  |                |  |
|               | Click on a component in this list for detailed information. |                                                                                                  |                |  |
| <b>Status</b> | <b>Name</b>                                                 | Description                                                                                      | <b>Version</b> |  |
| ×             |                                                             | Dell PowerVault DL Configur Used for initial setup and configuration of the DL Backup to Disk Ap | 2.2.00         |  |
| v.            |                                                             | Dell PowerVault DL Applianc Enables appliance management from a single console                   | 2.3.00         |  |
| ×             |                                                             | Dell PowerVault DL Compati Verifies appliance software and hardware version compatibility        | 1,2.00         |  |
| ×             |                                                             | Hardware provider for Micro Enables Virtual Disk Service (VDS) support for PERC hardware         | 91.02.36.15    |  |
| ×.            |                                                             | Dell Openmanage Server A Systems and Storage Management Application                              | 650            |  |
| k             | <b>BIOS</b>                                                 | Appliance BIOS                                                                                   | 163            |  |
|               |                                                             |                                                                                                  |                |  |
| Δ             | PERC H700 Integrated Driver                                 | Driver for PERC H700 Integrated RAID Controller                                                  | 4.23.0.64      |  |
| ×             | PERC H700 Integrated Firm                                   | Firmwore for PERC H700 Integrated RAID Controller                                                | 12.10.1-0001   |  |
| Δ             | PERC H800 Adapter Driver                                    | Driver for PERC H800 Adapter RAID Controller                                                     | 4.23.0.64      |  |
| ×             |                                                             | PERC H800 Adapter Firmware Firmware for PERC H800 Adapter RAID Controller                        | 12.10.1-0001   |  |
| v.            | Broadcom NetXtreme Firmw.                                   | Firmware for Broadcom NICs                                                                       | 62.14          |  |
|               | Broadcom NetXtreme Driver                                   | Driver for Broadcom NICs                                                                         | 14.2.3         |  |

**Figure 13: Compatibility Tab** 

6. Download the required software updates from support.dell.com/support/downloads by navigating to the appropriate platform page as listed below.

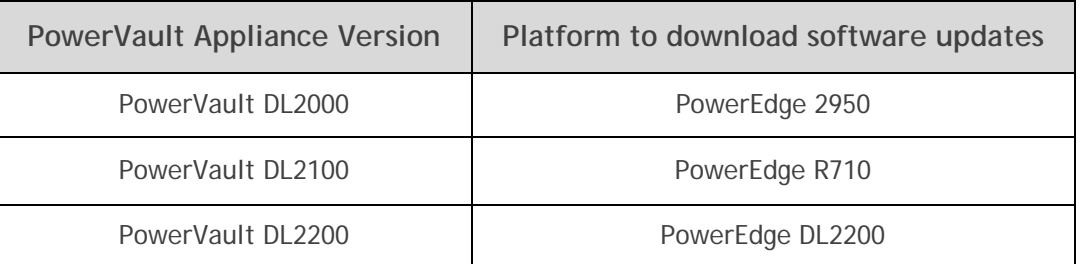

**Note**: **Select Windows Server 2008 R2** as the operating system before selecting and downloading any updates. Also, select the **Update Package for Microsoft Windows** format if available.

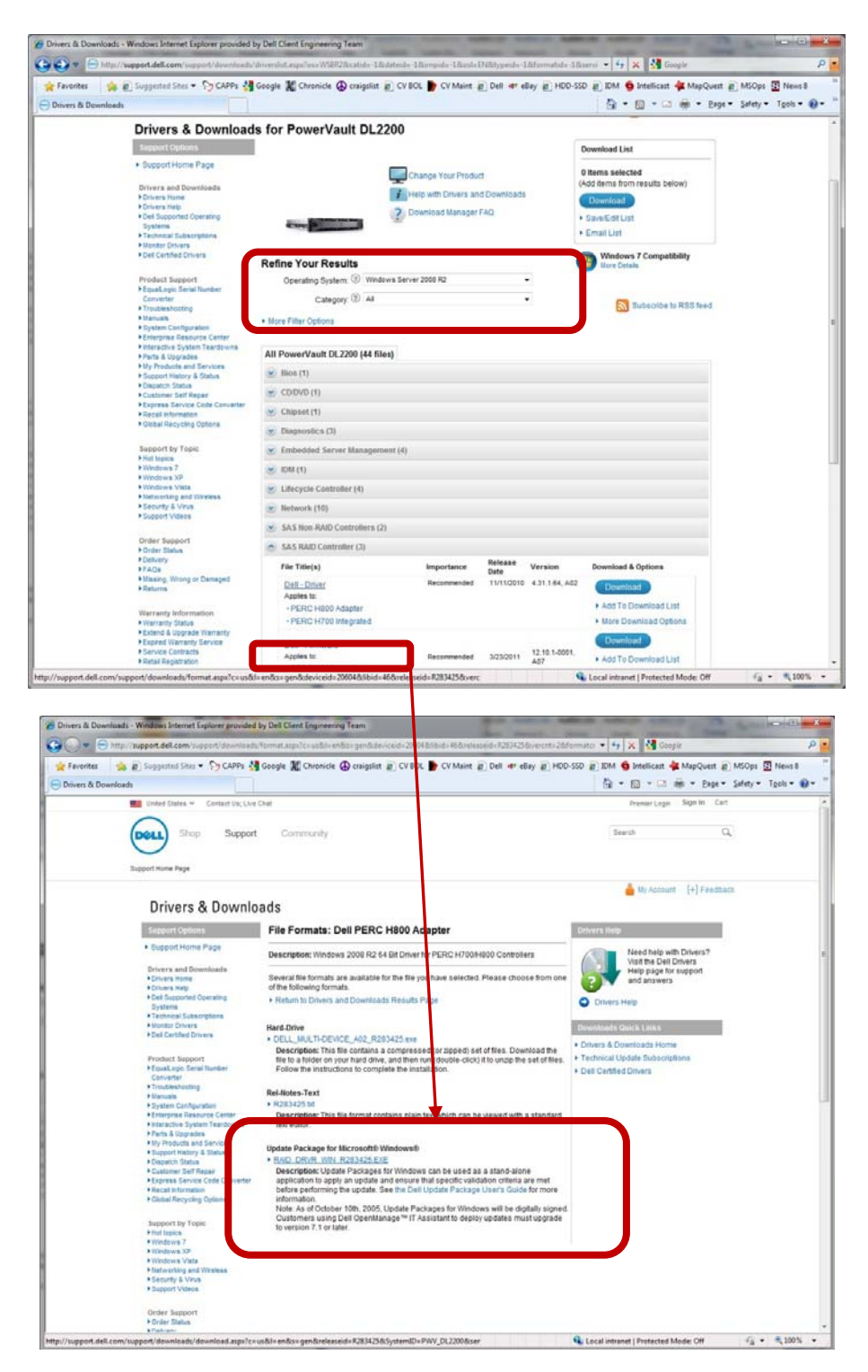

**Figure 14: Windows Update Package Format** 

- 7. **Restart (un-pause) the Job Queue** within the CommCell Properties -> Activity Control tab by checking the **Enable All Job Activity** checkbox.
- 8. Once the disk libraries are back on line, Dell recommends that you run at least one backup and restore job from a Deduplication and non Deduplication Storage Policy.

## **Restoring the Dell Wallpaper**

- 1. Open a windows file explorer.
- 2. Navigate to the **C:\Windows\Web\Wallpaper** folder.
- 3. Right-click on the file **picador.jpg** and select **Set as desktop background.**

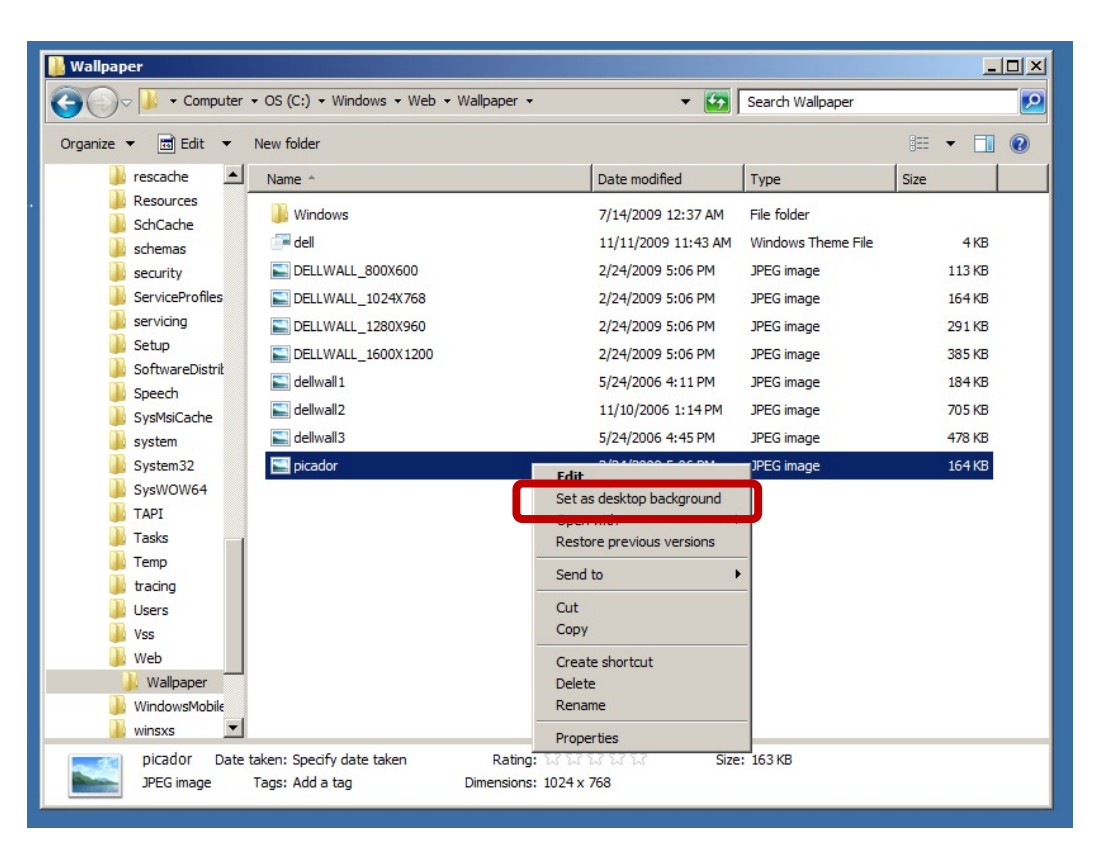

**Figure 15: Restoring the Dell Wallpaper**